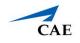

## Virtual Encounter Guide for Medical Students

**Info**: This guide explains to medical students who have "Learner" privilege in CAE LearningSpace Enterprise how to attend virtual OSCE encounters and access checklists.

- 1. Open your Google Chrome Browser.
- 2. In the address bar, enter your CAE LearningSpace address given to you by your administrator.
- 3. Enter your email address and password in the corresponding fields and click **Login**:

Tip: Or instead, use your university Single Sign-On (SSO) service if applicable.

| CAE                                           |                                                  |
|-----------------------------------------------|--------------------------------------------------|
| CAE Healthcare Academy<br>sally.bauer@uni.edu | Welcome to<br>CAE <b>LearningSpaceEnterprise</b> |
|                                               |                                                  |
| Login                                         |                                                  |
| Forgot your password?                         |                                                  |
| About CAE LearningSpace                       |                                                  |

4. Once you are logged into CAE LearningSpace, select **Data Entry** next to the activity you are currently testing on:

| CAE <b>LearningSpaceEnterprise</b>                         | <b>P</b> | ?         | 💄 Bauer, Sally 👻 |
|------------------------------------------------------------|----------|-----------|------------------|
| VIDEO REVIEW                                               |          |           |                  |
| 12 YOUR ACTIVITIES                                         | Search   | activitie | s Q              |
| Current Activities (6) Upcoming Activities (1)             |          |           |                  |
| ACLS Testing OPEN TILL 12/31 DATA ENTRY REPORTS            |          |           | A                |
| EMT Assessment OPEN TILL 03/31/2030 DATA ENTRY             |          |           |                  |
| Clinical Skills Assessment OPEN TILL 04/30/2030 DATA ENTRY |          |           |                  |
| SON C/O 2019 Assessment OPEN TILL 05/31/2030 DATA ENTRY    |          |           |                  |
|                                                            |          |           | •                |

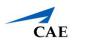

- 5. Once **Data Entry** is selected you will now be able to see **Case Pre-Selection**. If the SP has not started the virtual encounter yet, the verbiage will read *Not Started*.
  - a. **Click on the name of your upcoming case** before your virtual meeting starts, to access the pre-encounter checklist.

| 🏾 CAEL | earningSpaceEnterprise                                    |                                                                                     | ?                                   | 👤 Bauer, Sal | illy 🗸 |
|--------|-----------------------------------------------------------|-------------------------------------------------------------------------------------|-------------------------------------|--------------|--------|
|        | CASE PRE-SELECTION                                        |                                                                                     |                                     |              |        |
|        | This page refreshes automatically. We up in a new window. | nen a meeting becomes available for joining, you will hear a bell. Press the Join b | outton to enter the meeting which o | opens        |        |
|        | ACTIVITY: EMT Assessment<br>LEARNER: Sally Bauer          |                                                                                     |                                     |              |        |
|        | Time                                                      | Case Data Entry                                                                     | Virtual Meeting                     |              |        |
|        | 14:45 - 15:00                                             | EMS George Davis (collapse)                                                         | Not Started                         |              |        |
|        | 15:15 - 15:30                                             | EMS 6 Asthma Attack with Rapid Sequence Intubation (RSJ) (SOB)                      | Not Started                         |              |        |
|        |                                                           |                                                                                     |                                     |              |        |

Upon clicking submit on your pre-encounter checklist, you will be redirected to your **Dashboard**.

- b. Click on **Data Entry** once again next to the activity you are currently testing on to return to your **Case Pre-Selection** page.
- 6. Wait for the SP to starts hosting the virtual encounter and the **Join** button to appear next to your upcoming case.

Note: Your Case Pre-Selection page will constantly refresh itself.

7. To begin the virtual encounter, click **Join** under **Virtual Meeting** for the time and case required.

| arningSpaceEnterprise                                                                                                    |                                                                                                    |                                                                                                    | ? 👤 Greene, Orlan |
|----------------------------------------------------------------------------------------------------|----------------------------------------------------------------------------------------------------|----------------------------------------------------------------------------------------------------|-------------------|
| EARNER PRE-SELEC                                                                                                    | TION                                                                                                    |                                                                                                    |                   |
| Press the Start button to<br>is finished, close the pop                                                                                                    | start the meeting which opens up in a new window. Please make<br>up window and press the Stop meeting button. | sure that your browser does not block popups. When the me                                                                        | eting             |
| jog/milk around the bloc<br>into his jow. Mary, his wit<br>initial presentation show<br>activity and a little about<br>STATION: Room Exa<br>ACTIVITY: EMT Asses | n 1                                                                                                    | th and has chest pain that is radiating down his left arm and<br>he scene to find the patient lying on the floor of the kitchen. | l up<br>Your      |
| SP: Orlando G                                                                                                    | reene                                                                                                    |                                                                                                    |                   |
| Time                                                                                                    | Learner                                                                                                    | Virtual meeting                                                                                                    |                   |
| 14:45 - 15:00                                                                                                    | Sally Bauer                                                                                                   |                                                                                                    | ning              |
| 15:00 - 15:1                                                                                                    | Megan Carson                                                                                                  |                                                                                                    | ot<br>rted        |
| 15:15 - 15:3                                                                                                    | Maria Olson                                                                                                   | Start N<br>Sta                                                                                                    | ot<br>rted        |
| 16:00 - 16:1                                                                                                    | Elizabeth Francis                                                                                             |                                                                                                    | ot<br>rted        |
| 16:15 - 16:3                                                                                                    | Clara Chambers                                                                                                |                                                                                                    | ot<br>rted        |
| 17:15 - 17:3                                                                                                    | Pete Johnson                                                                                                  | Start N<br>Sta                                                                                                    | ot<br>rted        |
| 17:30 - 17:4                                                                                                    | Janet Harris                                                                                                  |                                                                                                    | ot<br>rted        |
|                                                                                                    | Show All Learners                                                                                             |                                                                                                    |                   |

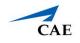

8. Pressing the **Join** button will redirect you to Zoom's **Launch Meeting** tab inside your browser:

**Note**: In case you have trouble launching the application from your browser, click on **download & run Zoom** to install Zoom's desktop client.

After installing Zoom's desktop client, you will be informed by Zoom with a pop up at the top of your screen: (Make sure pop-ups are enabled in your browser.)

| 👖 Apps 🔷 System Dashboard LS Enterprise Help Site LS | Open Zoom?                                      | ıity Help 🚺 E/E/E LearningSpac » 📕 Other bookmarks |
|------------------------------------------------------|-------------------------------------------------|----------------------------------------------------|
| zoom                                                 | https://zoom.us wants to open this application. | Support English 🗸                                  |
|                                                      | Open Zoom Cancel                                |                                                    |
|                                                      |                                                 |                                                    |
|                                                      |                                                 |                                                    |
|                                                      |                                                 |                                                    |
|                                                      | Launching                                       |                                                    |
|                                                      | Lagrici in Sin                                  |                                                    |
|                                                      |                                                 |                                                    |
|                                                      |                                                 |                                                    |
| Diseas slists                                        |                                                 | e este en elle la c                                |
| Please click C                                       | <b>Open Zoom Meetings</b> if you see the        | system dialog.                                     |
| If nothing prompts from                              | browser, click here to launch the meeting,      | or download & run Zoom.                            |
|                                                      |                                                 |                                                    |
|                                                      |                                                 | D Help                                             |

- 9. Once you are on the new tab, click **Open Zoom Meeting** and you will join the virtual encounter hosted by the SP.
- 10. When your virtual encounter has ended:
- 11. Stay on your **Case Pre-Selection** page to access your post-encounter checklist. Click on the name of the case to start data entry.

| r CAELe | earningSpaceEnterprise                                   |                                                                                       | ?                                | 👤 Bauer, Sally 👻 |
|---------|----------------------------------------------------------|---------------------------------------------------------------------------------------|----------------------------------|------------------|
|         | CASE PRE-SELECTION                                       |                                                                                       |                                  |                  |
|         | This page refreshes automatically. W up in a new window. | hen a meeting becomes available for joining, you will hear a bell. Press the Join but | ton to enter the meeting which o | pens             |
|         | ACTIVITY: EMT Assessment<br>LEARNER: Sally Bauer         |                                                                                       |                                  |                  |
|         | Time                                                     | Case Data Entry                                                                       | Virtual Meeting                  |                  |
|         | 14:45 - 15:00                                            | EMS George Davis (collapse)                                                           | Ended                            |                  |
|         | 15:15 - 15:30                                            | EMS 6 Asthma Attack with Rapid Sequence Intubation (RSI).(SOB)                        | Not Started                      |                  |
|         |                                                          |                                                                                       |                                  |                  |

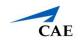

**Important**: Your SP needs to end the meeting on their side to allow you access to your post-encounter checklist.

In case you are presented with the following message when trying to access your post-encounter checklist, contact your instructors for help:

| 希 CAEI | _earningSpaceEnterprise                                           | ? | 👤 Harris, Janet 👻 |
|--------|-------------------------------------------------------------------|---|-------------------|
|        | Error                                                             |   |                   |
|        |                                                                   |   |                   |
|        | You are not allowed to access the checklist before the encounter! |   |                   |
|        |                                                                   |   |                   |
|        |                                                                   |   |                   |

12. Repeat from step 5/a until you have attended all of your virtual cases listed in your activity for the day.